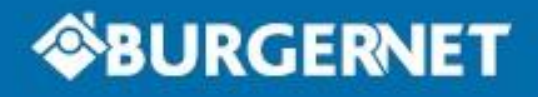

# Samen voor een veilige buurt

### **Digitaal Buurtonderzoek (DBO)**

**Mei 2021** 

## Inhoudsopgave

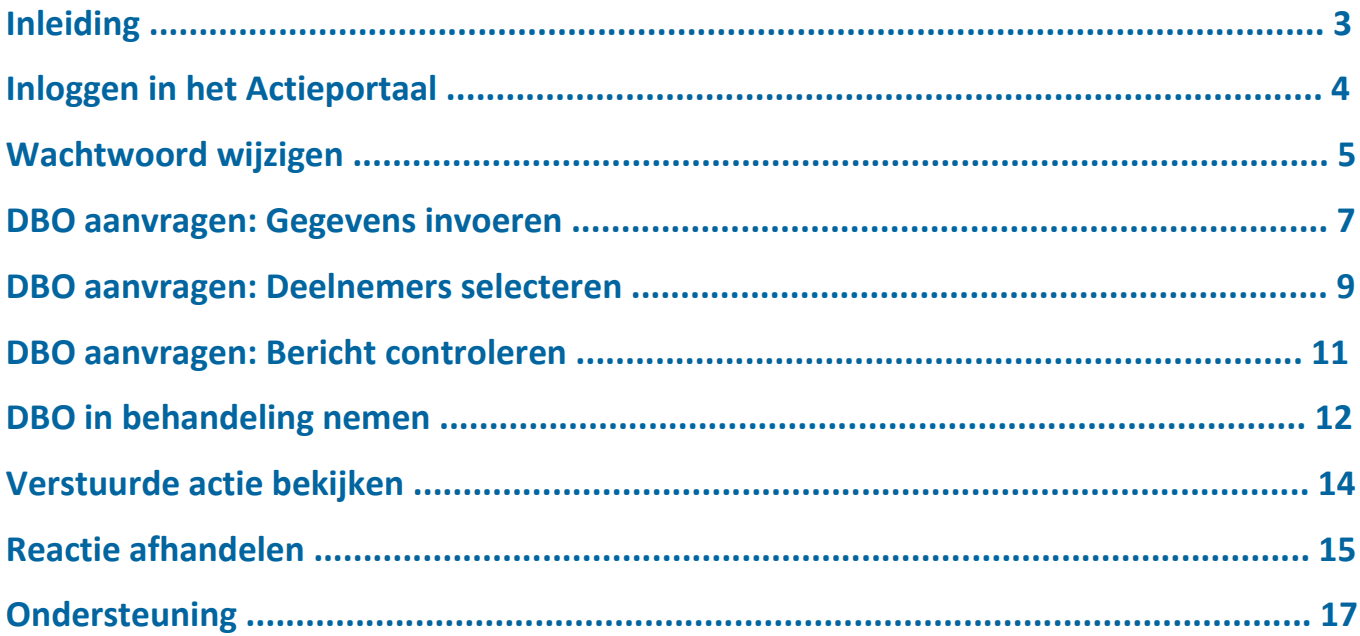

## **Inleiding**

Bij een Digitaal Buurtonderzoek ontvangen deelnemers een e-mail, bijvoorbeeld als er is ingebroken in de straat, met de vraag of zij op een bepaald tijdstip iets gezien of gehoord hebben. Wanneer dit het geval is, kunnen deelnemers dit laten weten via de beveiligde 'Reageren-knop'. Met deze toepassing van Burgernet kunnen deelnemers eenvoudig een bijdrage leveren aan een lopend onderzoek. Het team/bureau behandelt vervolgens binnengekomen de e-mails van deelnemers.

Bij het digitaal Buurtonderzoek zijn er twee rollen: de aanvrager en de behandelaar. De aanvrager maakt het bericht. De behandelaar controleert het bericht en geeft een akkoord door het bericht te versturen naar de geselecteerde burgers. De behandelaar heeft ook de mogelijkheid om een buurtonderzoek af te wijzen, dan wordt dit niet verstuurd.

## **Inloggen in het Actieportaal**

Zodra je de inloggegevens hebt ontvangen, kun je inloggen in het Actieportaal. Dit gaat als volgt:

1. Ga in je webbrowser naar het volgende adres:

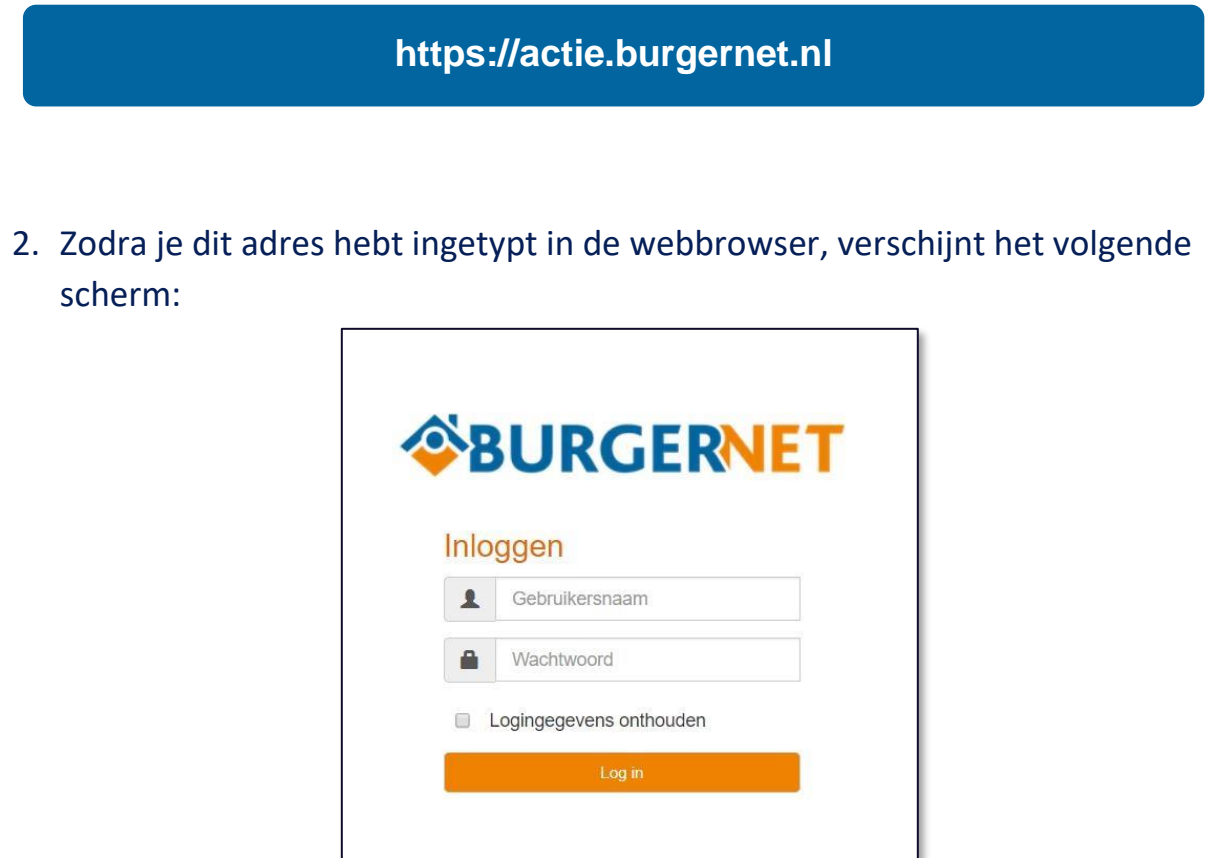

3. Zorg ervoor dat je de juiste logingegevens invult en druk op de oranje knop 'Log in'. Daarna ben je ingelogd in het Actieportaal.

Als dit problemen oplevert, kun je contact opnemen met het Landelijk Functioneel Beheer (monitoring.mdc@politie.nl).

## **Wachtwoord wijzigen**

Zodra je ingelogd bent in het Actieportaal is het mogelijk om je wachtwoord aan te passen. Dit doe je als volgt:

1. Klik helemaal rechts bovenin het scherm op het 'hamburgericoontje'. Dit staat gelijk rechts naast je loginnaam.

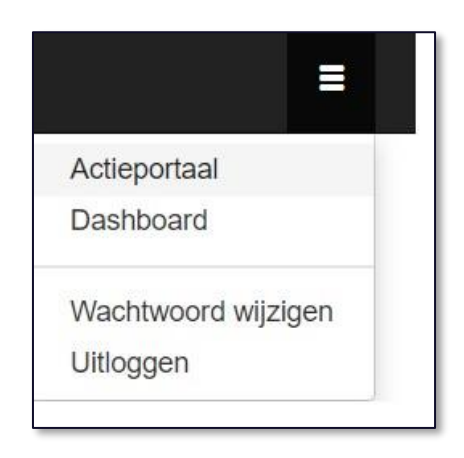

2. Zodra je dit hebt gedaan, verschijnt er een menu met een aantal opties. Eén daarvan is 'Wachtwoord wijzigen'. Zodra je hier op klikt, verschijnt het volgende scherm:

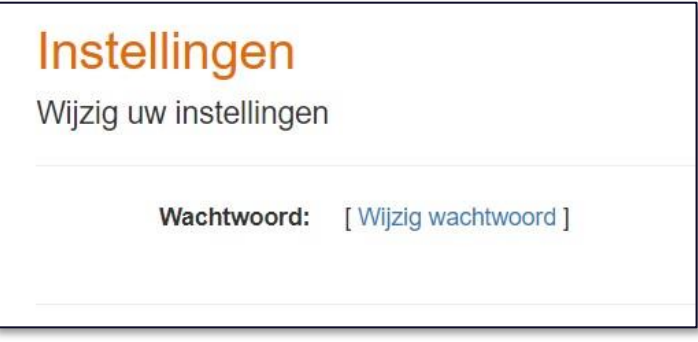

3. Klik op 'Wijzig wachtwoord' en het volgende scherm verschijnt:

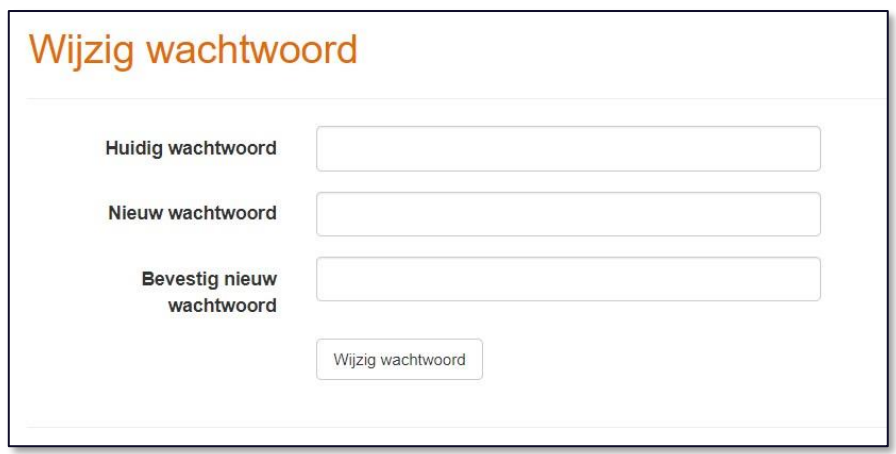

4. Ter controle wordt eerst je huidige wachtwoord gevraagd. Daarna vul je twee keer het nieuwe wachtwoord in. Dit moet uiteraard twee keer exact hetzelfde zijn. Als alles goed is ingevuld klik je op 'Wijzig wachtwoord'.

## **DBO aanvragen: Gegevens invoeren**

Na het inloggen in het Actieportaal is het mogelijk om een Digitaal Buurtonderzoek aan te vragen.

1. Navigeer in de zwarte balk naar 'Actie'

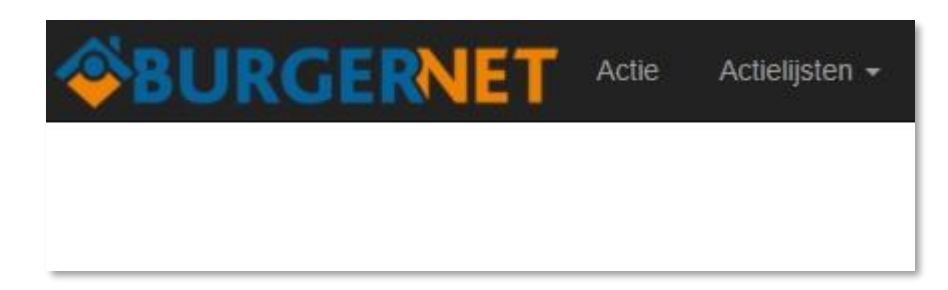

2. Je komt nu op een pagina waar je kunt selecteren welke soort actie je wilt versturen. Als je alleen bent geautoriseerd voor Digitaal Buurtonderzoek, dan zie je alleen deze vorm in het lijstje verschijnen. Het is mogelijk om eerst een testbericht te versturen. Zet dan Testactie op 'Ja'. Vervolgens doorloop je alle stappen zoals hieronder beschreven.

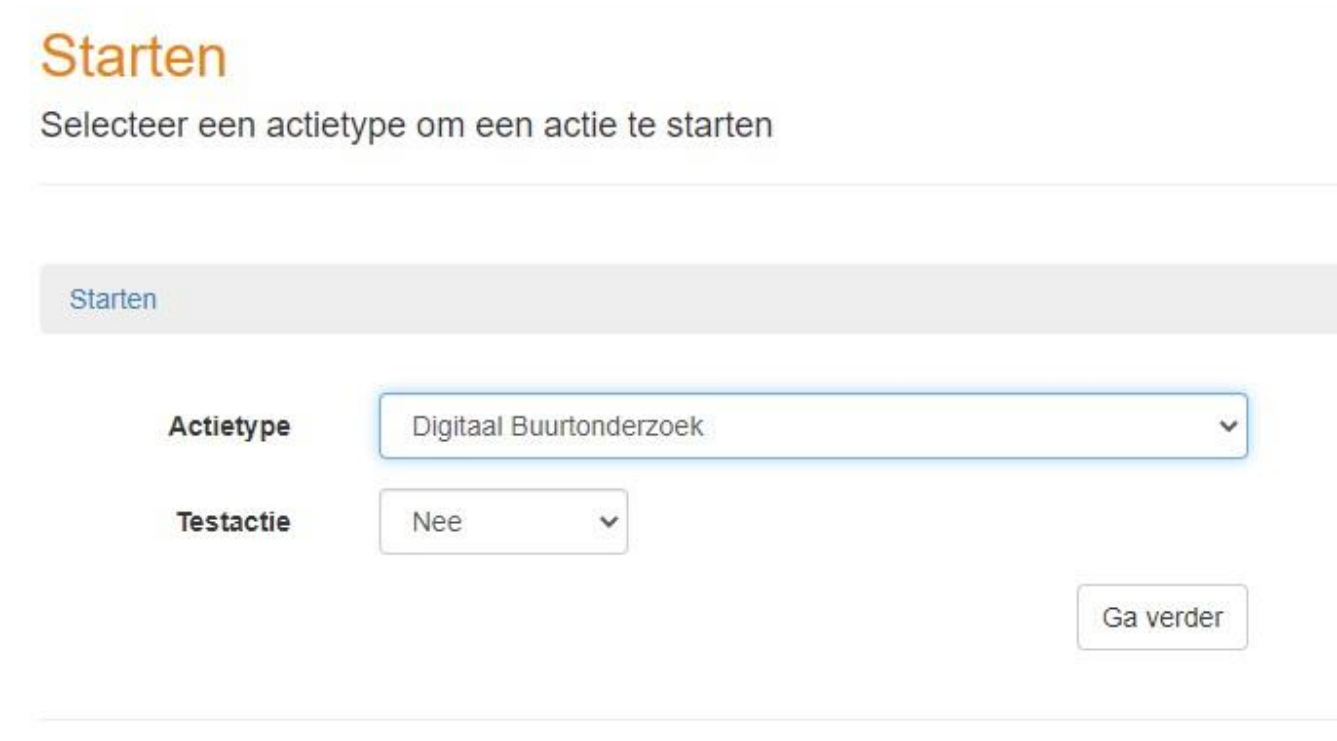

3. Zodra je op 'Ga verder' hebt geklikt, krijg je de mogelijkheid om alle relevante informatie voor het Digitaal Buurtonderzoek in te voeren. In principe wijzen alle velden voor zich.

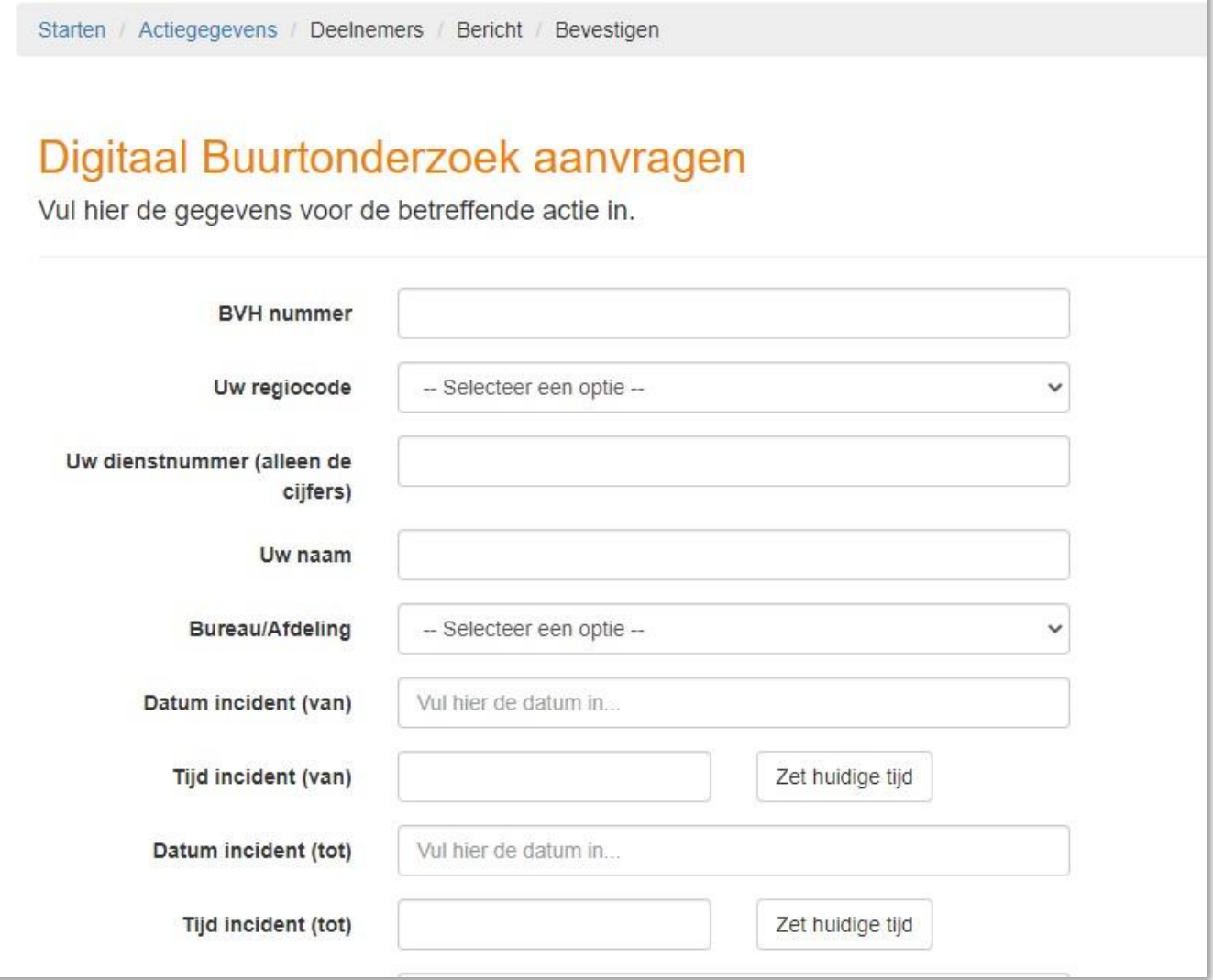

Let op: als je hebt aangegeven dat het een testactie is, wordt hij niet verstuurd naar deelnemers. In de laatste stap kun je aangeven naar welk e-mailadres het moet worden verstuurd. Tijdens de verstuurcyclus staat in de rechterkolom duidelijk aangegeven dat het om een testactie gaat (zie afbeelding hieronder). Controleer dit dus altijd goed.

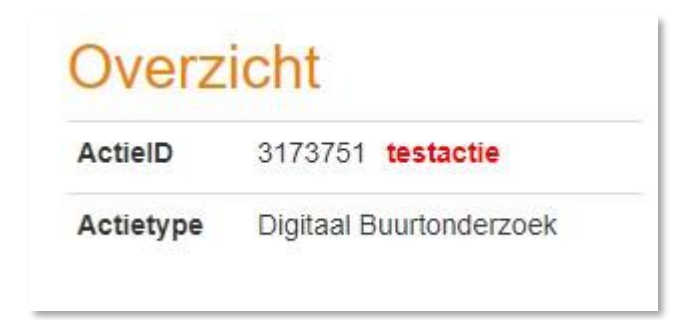

## **DBO aanvragen: Deelnemers selecteren**

Bij een Digitaal Buurtonderzoek is het uiteraard ook noodzakelijk om te bepalen naar welke deelnemers de actie wordt verstuurd. Dit doe je door een adres in te vullen en vervolgens aan te geven welke cirkelgrootte er gebruikt moet worden.

#### Selectie op geo-gebied

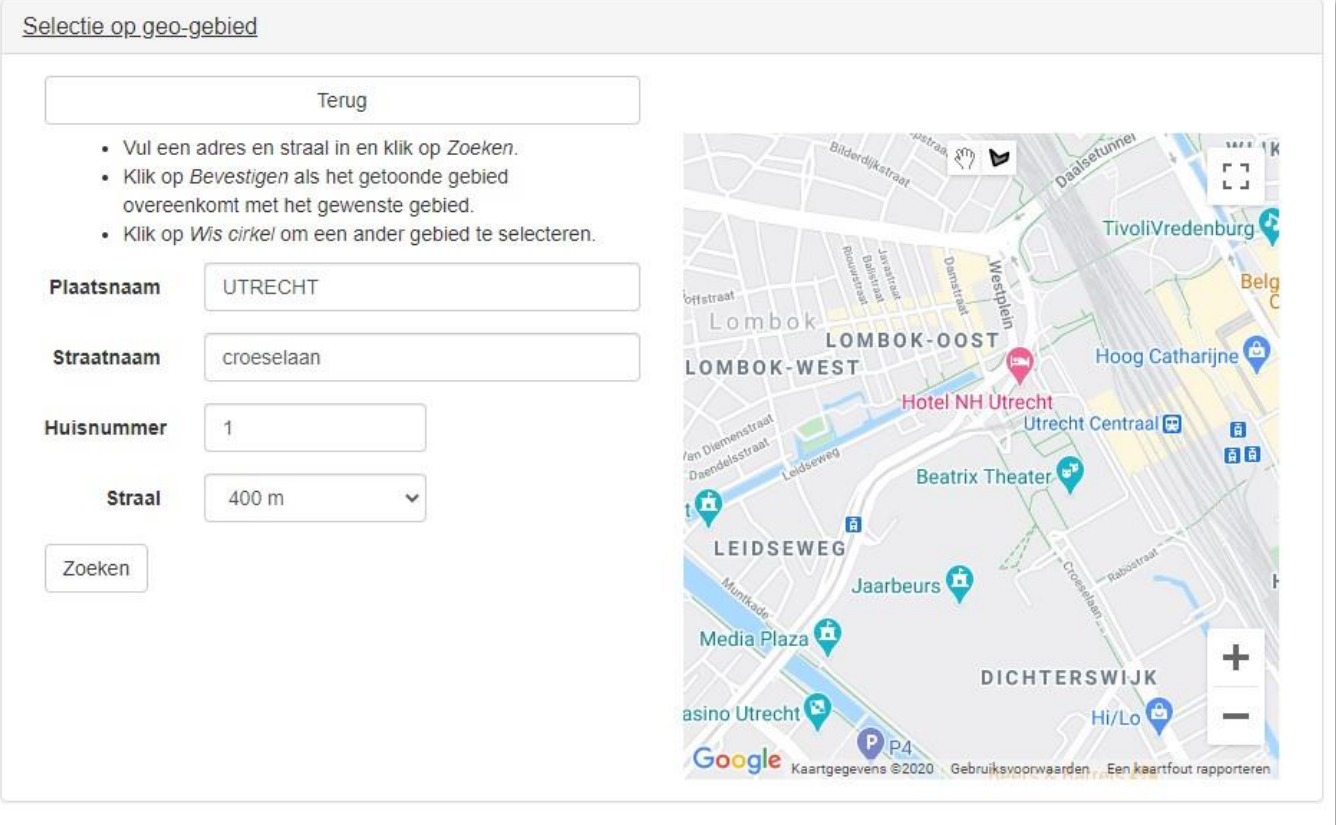

1. Zodra je de plaatsnaam, straatnaam, het huisnummer en de straal van de cirkel hebt ingevoerd, kies je voor de knop 'Zoeken'. Er wordt dan een cirkel getekend op de kaart. Als je vervolgens tevreden bent over die cirkel, dan kies je voor bevestigen. De cirkel verandert dan van een rode in een groene kleur.

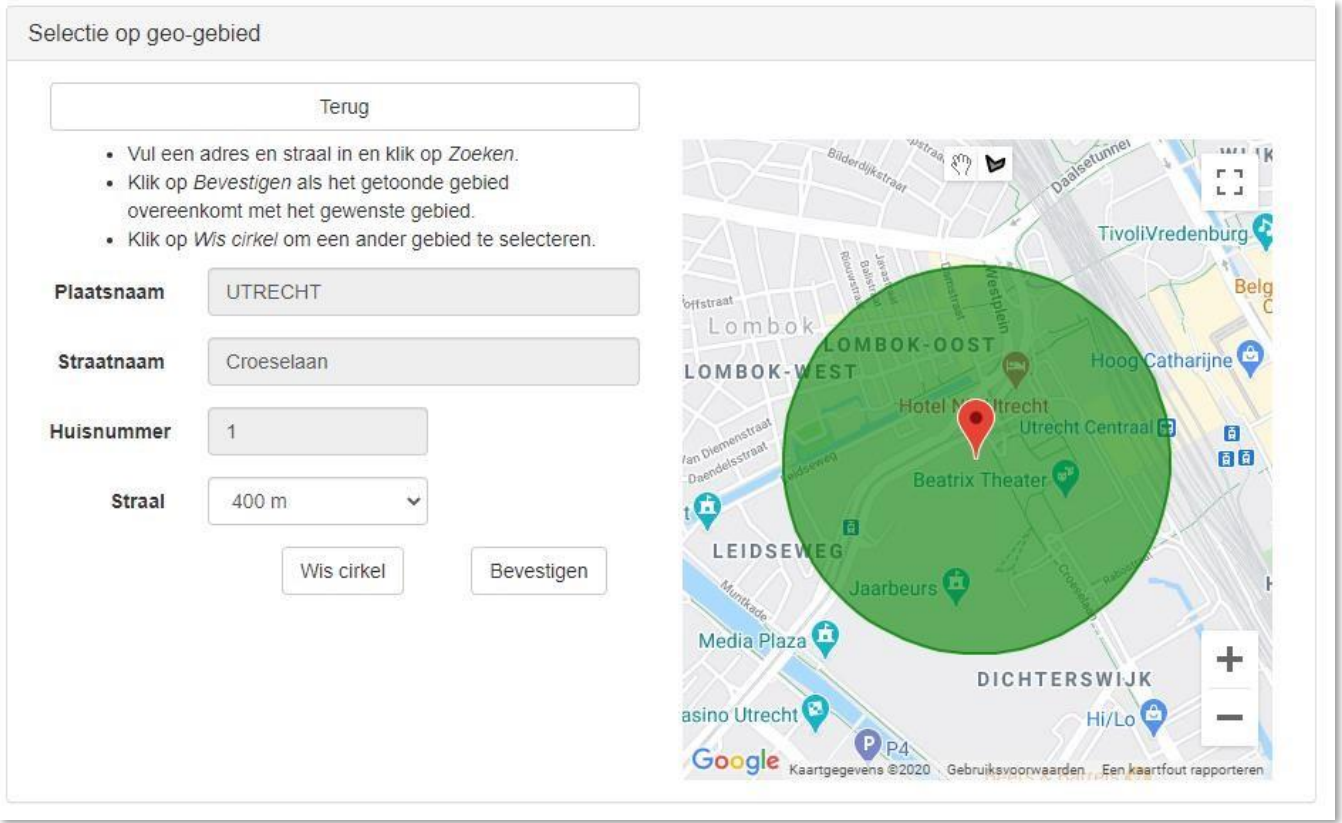

- 2. Als je op de knop 'Bepaal aantal deelnemers' hebt geklikt, worden de Burgernetdeelnemers die binnen dit gebied wonen geselecteerd. In het volgende scherm zie je in het overzicht om hoeveel mensen dit gaat. Als het er nul zijn, dan wordt dit ook gemeld en kun je het gebied wat vergroten.
- 3. Ben je tevreden over het aantal deelnemers? Kies dan voor de knop 'Ga verder'.

## **DBO aanvragen: Bericht controleren**

Als de deelnemerselectie achter de rug is, wordt getoond hoe het Digitaal Buurtonderzoek er uiteindelijk uit komt te zien. Hier kun je het bericht uitvoerig controleren en eventueel een stap terug zetten op het moment dat je nog iets wilt wijzigen. Ook is er de optie om een bijlage toe te voegen. Verder vind je in de rechter kolom alle overige informatie over de actie, inclusief het deelnemersaantal.

#### Digitaal Buurtonderzoek aanvragen

Vul hier de tekst voor uw actie in.

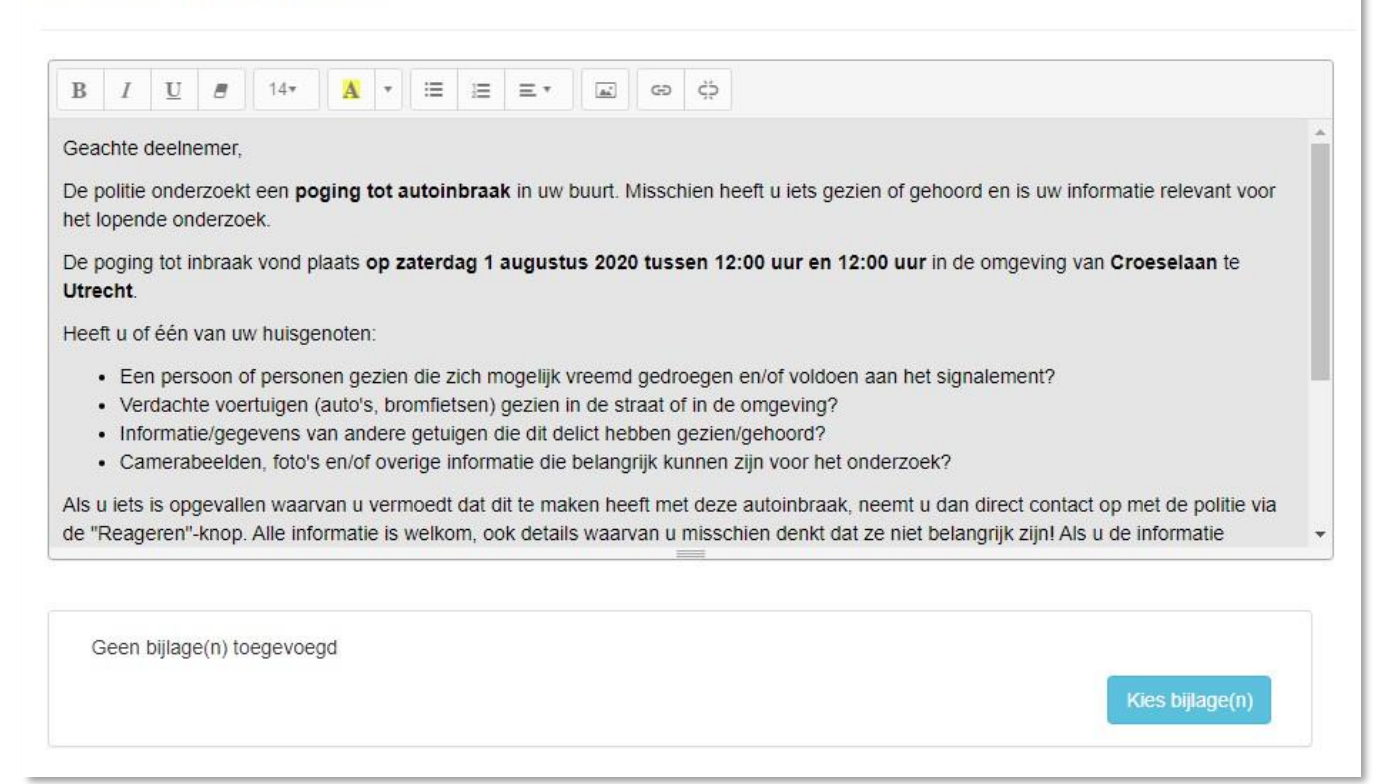

Ben je tevreden over het bericht? Klik dan op 'Ga verder' en vervolgens kom je op een overzichtspagina waarin je het bericht nogmaals ziet, maar nu hoe hij er in een e-mail uit komt te zien. Door onderaan de pagina op de knop 'Bevestigen' te drukken vraag je het Digitaal buurtonderzoek definitief aan.

Mocht je een testactie hebben aangevraagd, dan staat onderin een tekstveld waarin je het e-mailadres kunt invoeren waar de testactie heen moet worden gestuurd.

## **DBO in behandeling nemen**

Na het inloggen in het Actieportaal is het mogelijk om een Digitaal Buurtonderzoek in behandeling te nemen.

1. Navigeer in de zwarte balk naar 'Actielijsten' en kies voor 'Te behandelen'.

- **BURGERNET** Actie Actielijsten -
- 2. Je komt nu op een pagina waarop alle acties staan die zijn aangevraagd en nog niet in behandeling zijn genomen. Je kunt de acties openen, de details inzien of eventueel verplaatsen naar een ander bureau.

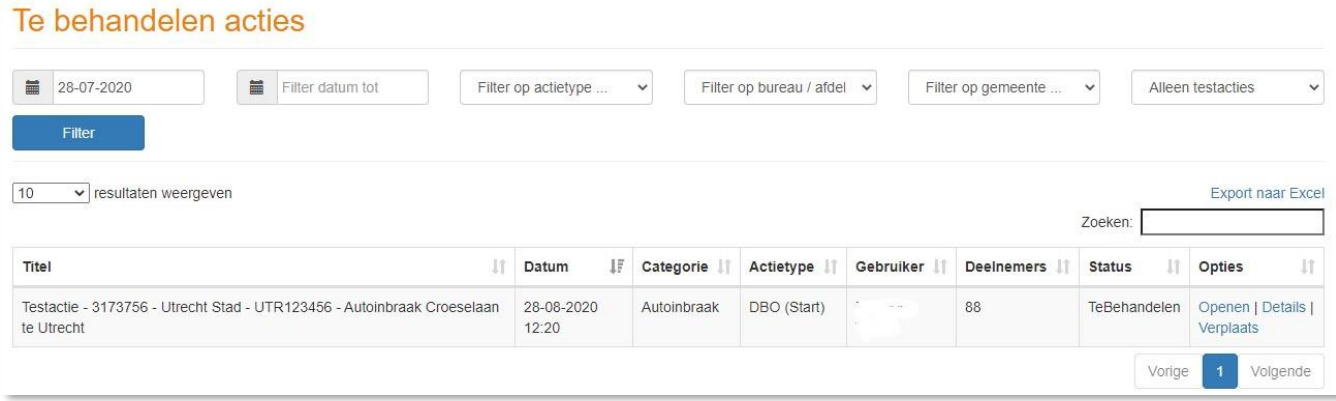

3. Klik op 'Openen' om de actie in behandeling te gaan nemen. Je komt dan eerst in een overzichtsscherm waar alle details zichtbaar worden. Als je zeker weet dat je de actie in behandeling wilt gaan nemen, klik dan op de knop 'In behandeling nemen'. Als je vindt dat deze actie niet verstuurd dient te worden, kun je hem afwijzen. Hij verdwijnt dan uit de overzichten.

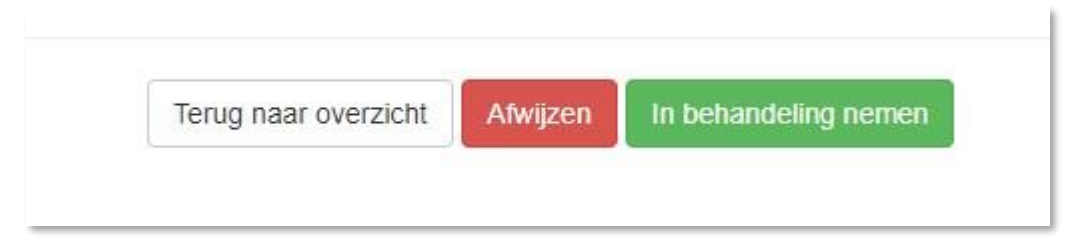

**12**

Let op: zodra je een actie in behandeling neemt, verdwijnt deze van de pagina 'Te behandelen acties'. Mocht je tijdens het behandelen het proces staken, dan keert de actie na een kwartier weer terug op de pagina 'Te behandelen acties'.

- 4. Zodra je de actie in behandeling neemt, doorloop je de stappen exact zoals in de hiervoor beschreven hoofdstukken over het aanvragen van een Digitaal buurtonderzoek. Je hebt als behandelaar de mogelijkheid om wijzigingen aan te brengen. Dit kan zijn in de inhoud van de actie, maar bijvoorbeeld ook in de deelnemerselectie.
- 5. Als je alle stappen hebt doorlopen en alle informatie is gecontroleerd, dan kun je het Digitaal Buurtonderzoek verzenden. Let erop dat deze actie dan dus definitief verstuurd wordt naar de deelnemers. Dit proces is onomkeerbaar.

## **Verstuurde actie bekijken**

Na het inloggen in het Actieportaal is het mogelijk om een verstuurd Digitaal Buurtonderzoek in te zien.

1. Navigeer in de zwarte balk naar 'Actielijsten' en kiest voor 'Verstuurde Acties'.

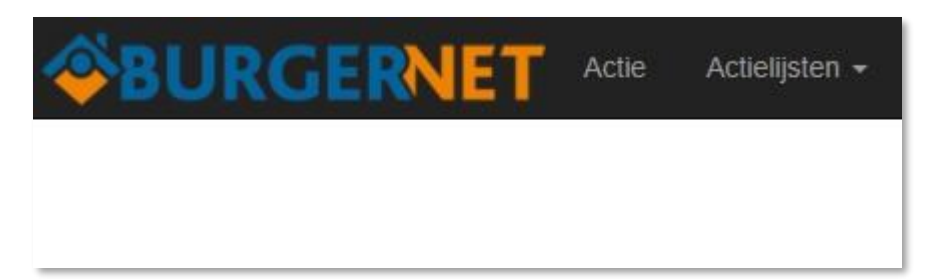

2. Je komt vervolgens in een scherm waar je alle verstuurde bericht kunt inzien die namens jouw team/bureau zijn verstuurd. Is de actie ouder dan 28 dagen? Dan vind je de actie niet onder 'Verstuurde Acties' maar onder 'Gearchiveerde Acties'.

## **Reactie afhandelen**

Als er een reactie is binnengekomen op een Digitaal Buurtonderzoek dan is die te behandelen via het Actieportaal. In het hoofdmenu vind je het menu-item 'Reacties'.

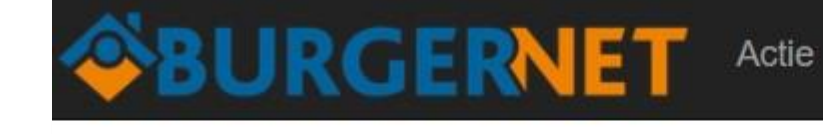

Actielijsten  $\star$ 

**Reacties** 

Zodra je op deze pagina bent, dan zie je alle reacties staan die zijn binnengekomen op buurtonderzoeken binnen jouw gebied. Ze kunnen de status 'afgehandeld' of 'open' hebben. Als ze de status 'afgehandeld' hebben, zijn ze al door een collega verwerkt. Je hebt dan nog wel de optie om de reactie te verwijderen of de details in te zien, maar kunt hem niet nogmaals behandelen. Als de status 'open' is dan moet de reactie nog worden behandeld. Dit doe je door op 'reactie behandelen' te klikken, helemaal rechts in de rij.

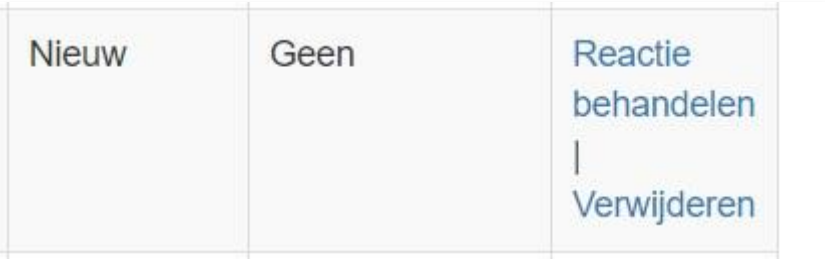

Als je een reacties in behandeling neemt, geef je eerst aan of de reactie relevant of niet relevant is. Dit doe je helemaal bovenaan het scherm.

#### Afhandeling reactie

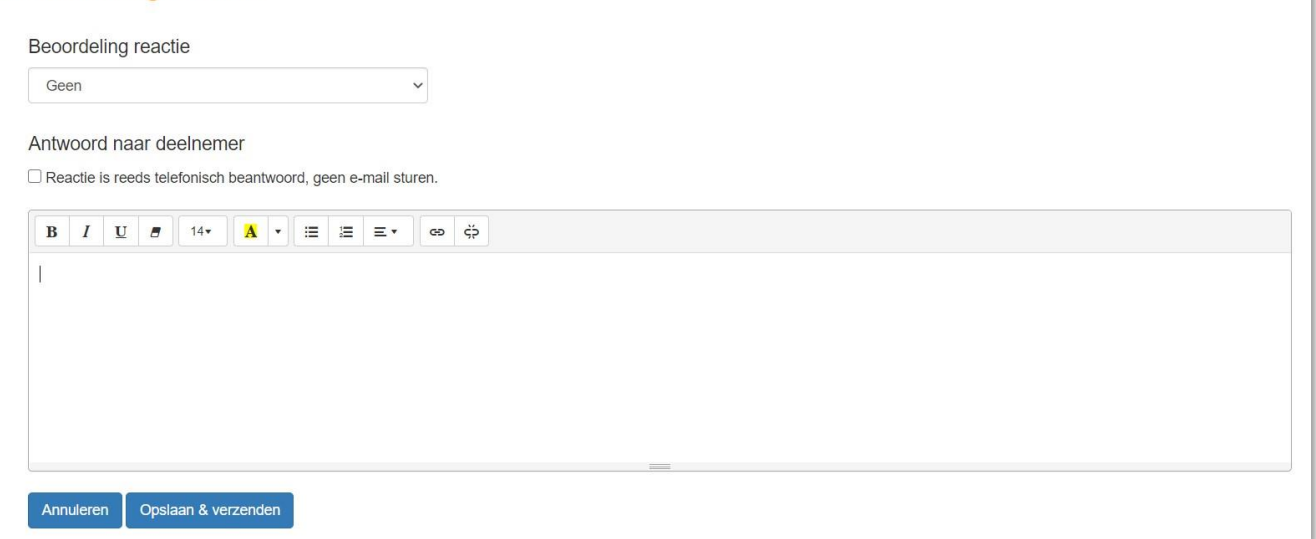

Vervolgens krijg je de keuze of je wel of geen e-mail wilt sturen naar de persoon die de reactie gaf. In het venster daaronder voer je de reactie in die naar de deelnemer wordt verstuurd.

De reactie van de deelnemer vind je onderaan de pagina. Je maakt hem zichtbaar door op de knop 'Inhoud reactie tonen' te klikken.

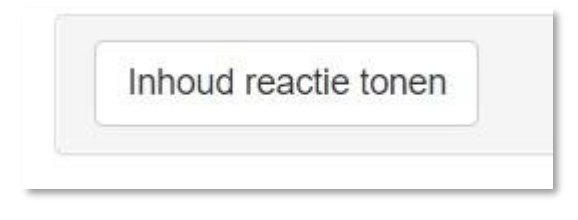

Als je helemaal tevreden bent over de ingevoerde gegevens dan klik je op de knop 'Opslaan en verzenden', waardoor jouw beoordeling van de reactie in het systeem wordt verwerkt en een e-mail wordt gestuurd naar de burger (tenzij je anders hebt aangegeven met het genoemde vinkje).

## **Ondersteuning**

Als je nog vragen hebt over het Digitaal Buurtonderzoek bericht dan kun je altijd contact opnemen met het Landelijk Functioneel Beheer door een e-mail te sturen naar monitoring.mdc@politie.nl.